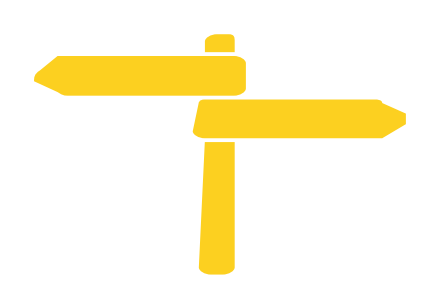

# **Dolny Śląsk 2019**

#### **Urząd Marszałkowski Województwa Dolnośląskiego**

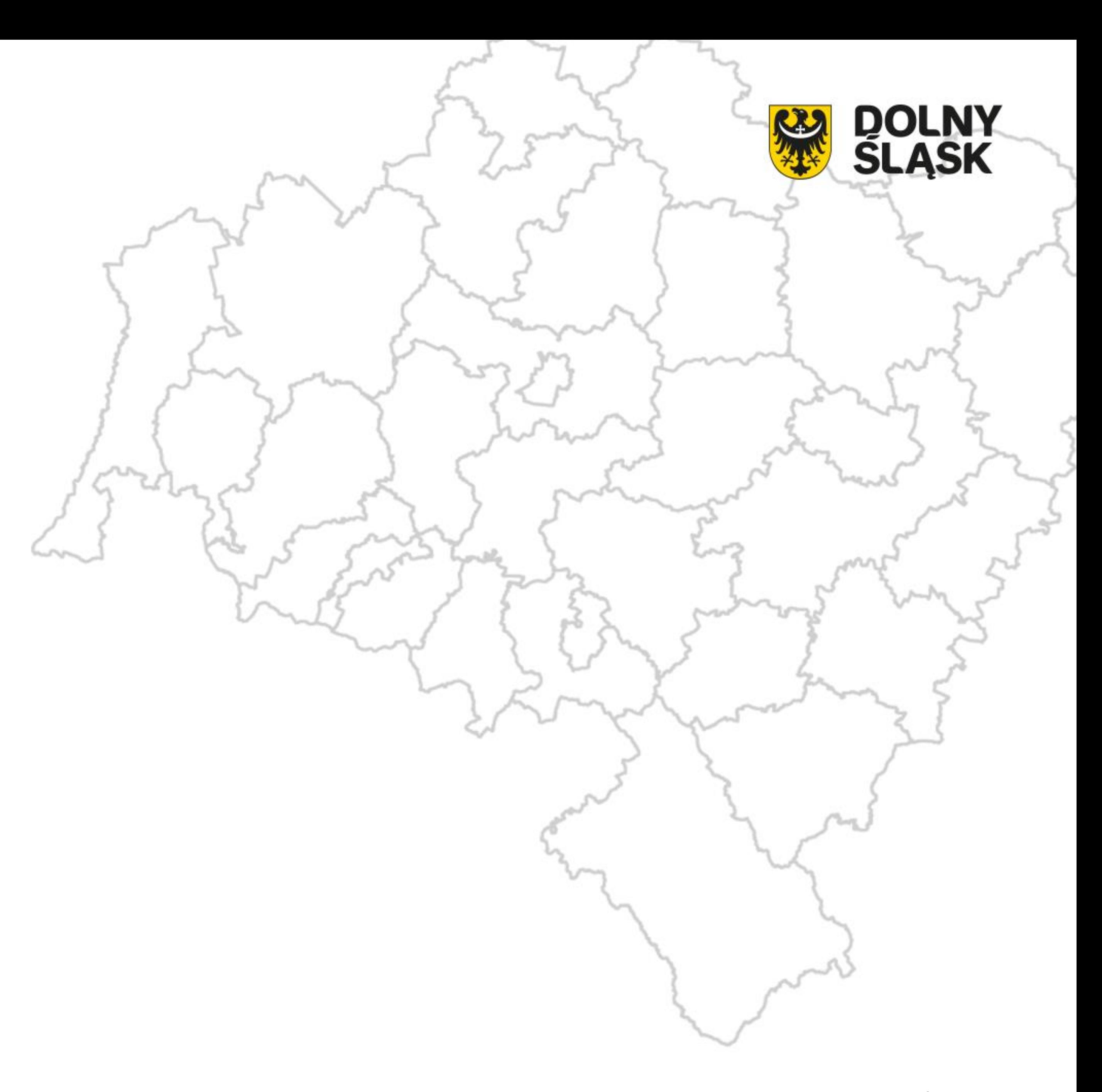

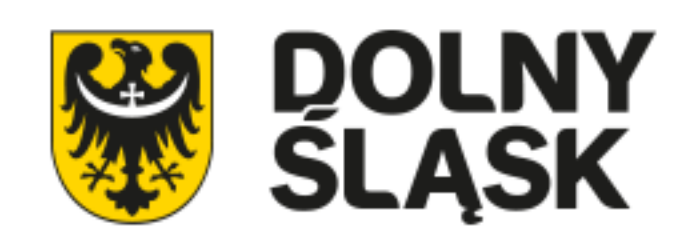

podpisuje **osoba sporządzająca** (czyli osoba, której powierzono prowadzenie ksiąg rachunkowych – księgowa/księgowy) oraz **wszyscy członkowie zarządu**.

- **Podpisy**
- Sprawozdanie finansowe zgodnie z art. 52 ustawy o rachunkowości
- **Terminy**
- W większości organizacji rokiem obrotowym jest rok kalendarzowy. Dla takich organizacji terminy sprawozdawcze są następujące:
- **Sporządzenie** sprawozdania w ciągu 3 miesięcy od zakończenia roku obrotowego; dla sprawozdania za 2018 rok - **do 31 marca 2019 r**.
- **Zatwierdzenie** sprawozdania w ciągu 6 miesięcy od zakończenia roku obrotowego; dla sprawozdania za 2018 rok - **do 30 czerwiec 2019 r.**
- **Przesłanie** sprawozdania wraz z uchwałą zatwierdzającą do urzędu skarbowego – w ciągu 10 dni od daty zatwierdzenia; dla sprawozdania za 2018 - **do 10 lipca 2019 r.**

#### **Od 1 października 2018 r. przepisy ustawy o rachunkowości zobowiązują do sporządzania sprawozdań**

**finansowych w formie elektronicznej.**

Jak to zrobić?

1. Wykonać/sporządzić sprawozdanie

Osoba, której powierzono prowadzenie ksiąg rachunkowych (najczęściej księgowy, księgowa) robi sprawozdanie finansowe według załącznika nr 6 (bilans, rachunek zysków i strat oraz informacja dodatkowa). Najczęściej gotowe sprawozdanie to po prostu plik Excel [\(plik w formacie xls\)](https://d.docs.live.net/c427e995cccecd80/Pulpit/Szkolenie%2026%20marca/sprawozdanie-finansowe-2018-zalacznik-6-0322-%20(1).xls) sporządzony samodzielnie albo plik wygenerowany przez program księgowy.

2. Założyć profil zaufany ePUAP

Profil zaufany to forma internetowego potwierdzenia tożsamości danej osoby fizycznej. Dzięki niemu osoba fizyczna może przez internet podpisywać dokumenty składane do różnych urzędów publicznych.

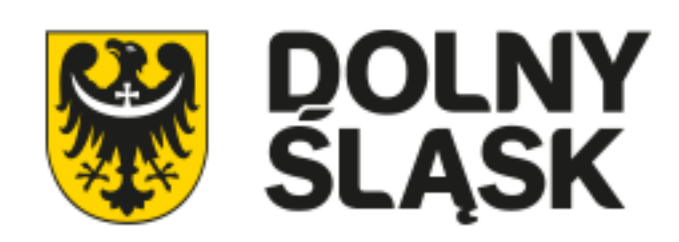

Sprawozdanie finansowe podpisywanie jest przez osobę sporządzającą ten dokument oraz przez WSZYSKICH członków zarządu. W związku z tym wszystkie te osoby muszą założyć SWÓJ osobisty profil zaufany.

Jak? wejdź na stronę [https://www.gov.pl](https://www.gov.pl/) w sekcji "obywatel" (kliknij) > "podpisz dokument elektronicznie"

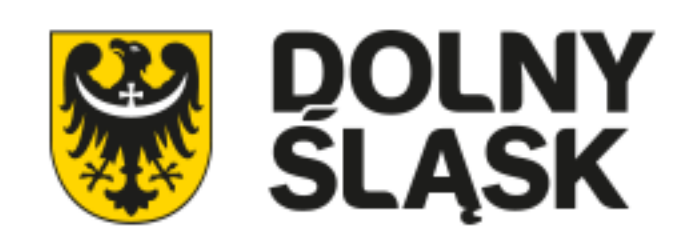

3. Usługa podpisywania sprawozdania finansowego profilem zaufanym dostępna jest w [Portalu gov.pl.](https://www.gov.pl/)

**Kto pierwszy się podpisuje?** Osoba, która zrobiła sprawozdanie finansowe.

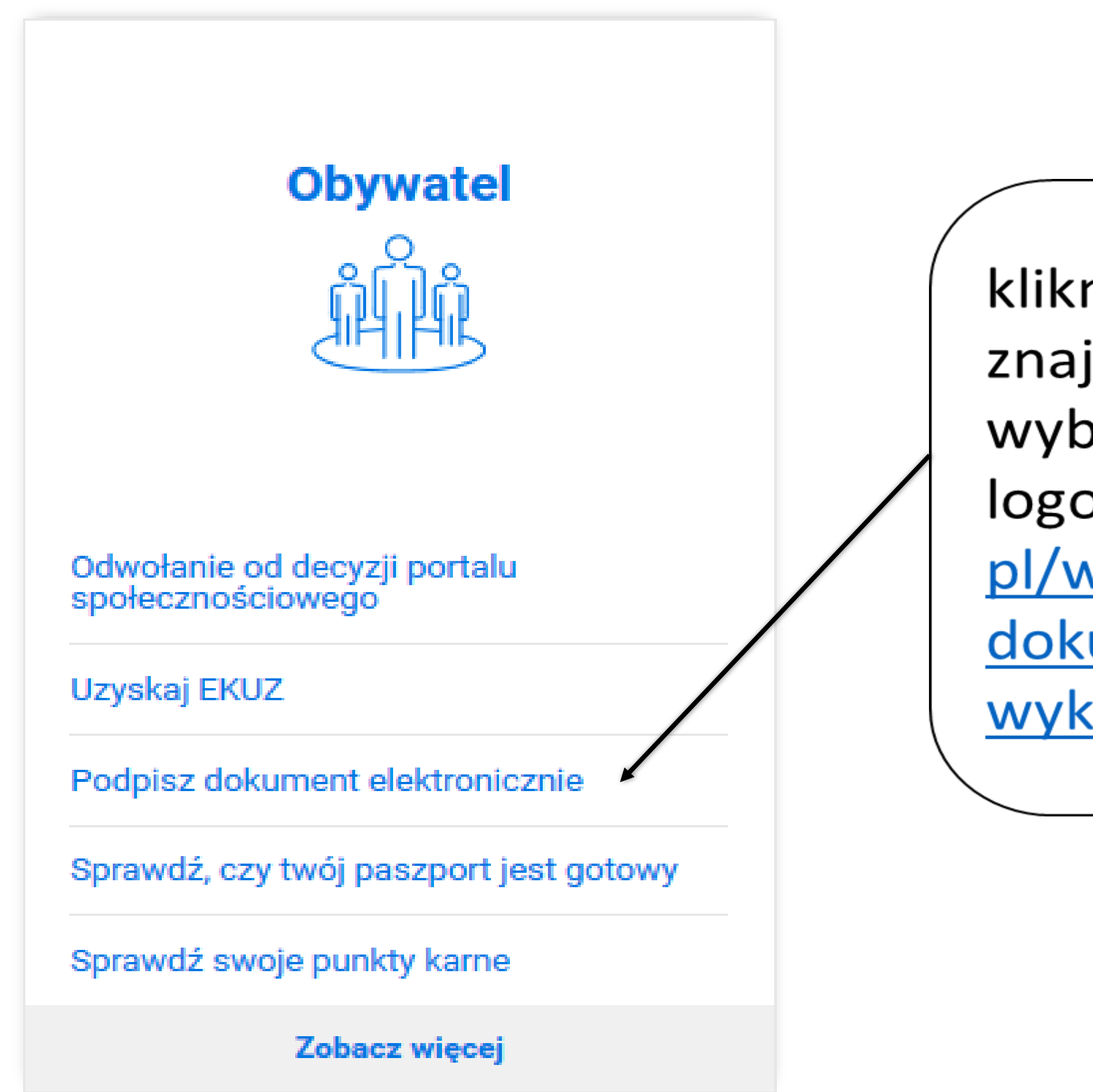

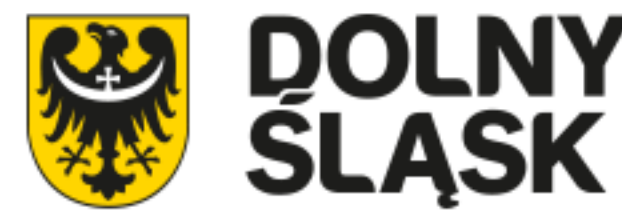

kliknij "podpisz dokument" znajdziesz się na stronie z wyborem formy logowania https://www.gov. pl/web/uslugi/podpiszdokument-elektroniczniewykorzystaj-podpis-zaufany

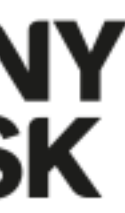

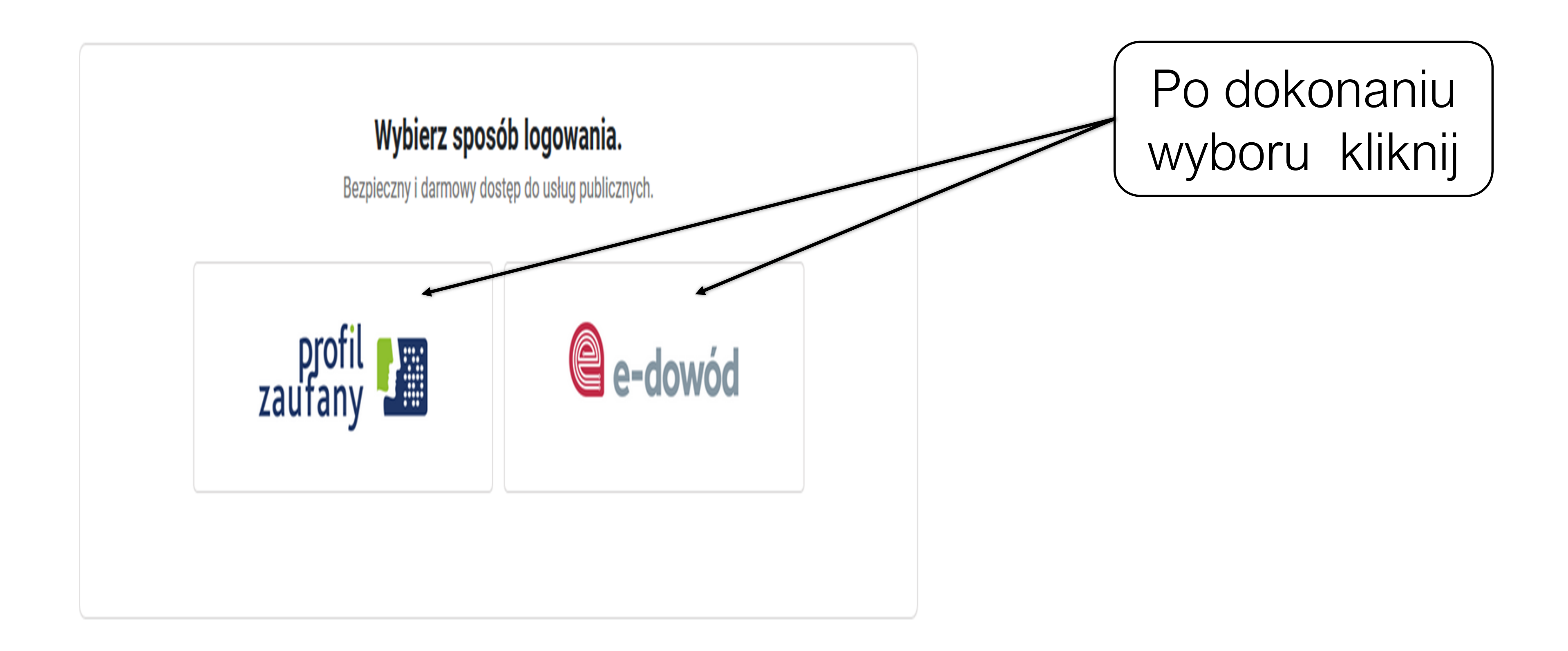

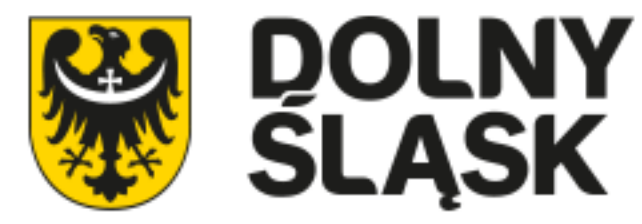

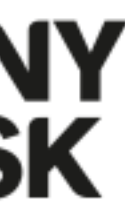

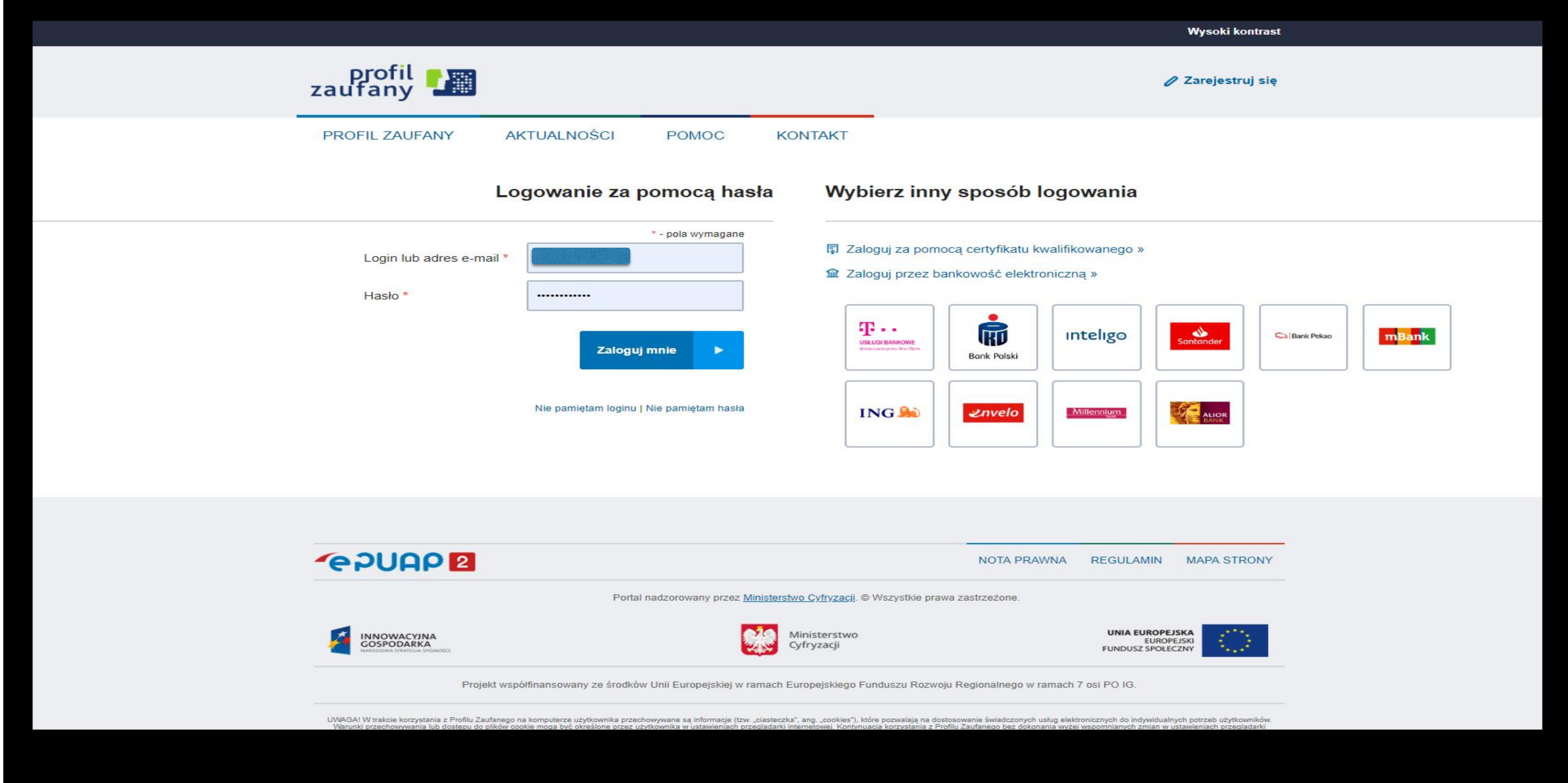

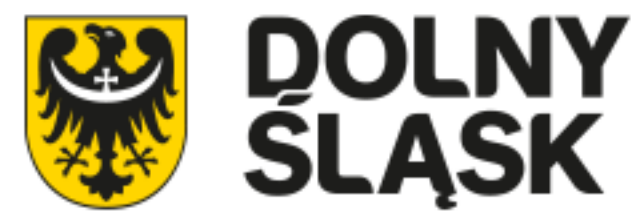

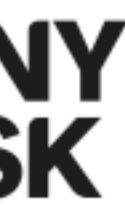

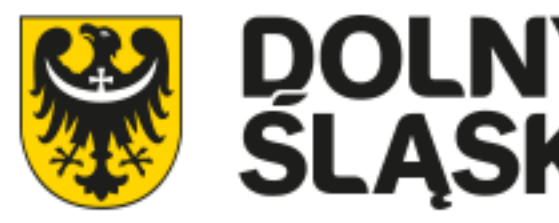

- 
- 
- 
- 
- 

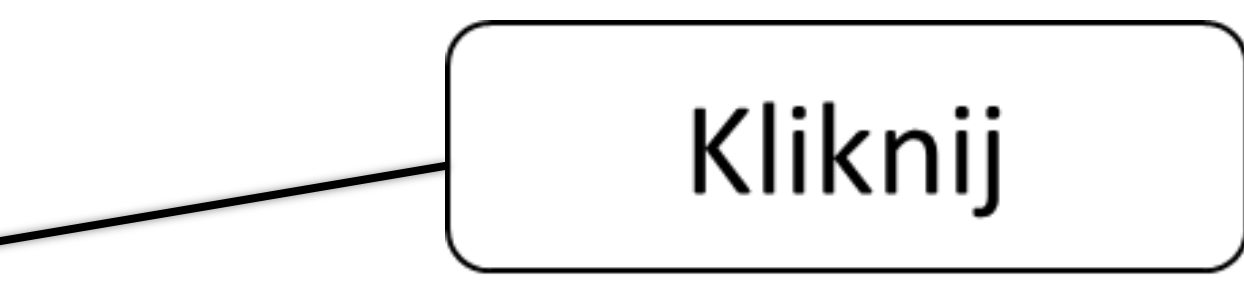

Masz profil zaufany i chcesz go wykorzystać do podpisania dokumentu elektronicznego podpisem zaufanym? Chcesz sprawdzić, czy dokument elektroniczny jest podpisany i kto go podpisał? A może chcesz poznać treść podpisanego już dokumentu? Sprawdź, jak to zrobić. Skorzystaj z usługi, w której możesz: podpisać dokument — również taki, który podpisał ktoś inny, sprawdzić, czy złożone podpisy są prawidłowe, zobaczyć podpisane dokumenty (ukryte w pliku .xml) Dzięki usłudze możesz np. podpisać sprawozdanie finansowe. Samo podpisanie sprawozdania nie oznacza, że zostało ono złożone!!!!!!!!!

### **Podpisz dokument elektronicznie - wykorzystaj podpis zaufany**

Podpisz lub sprawdź dokument

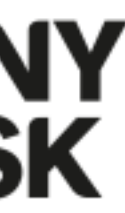

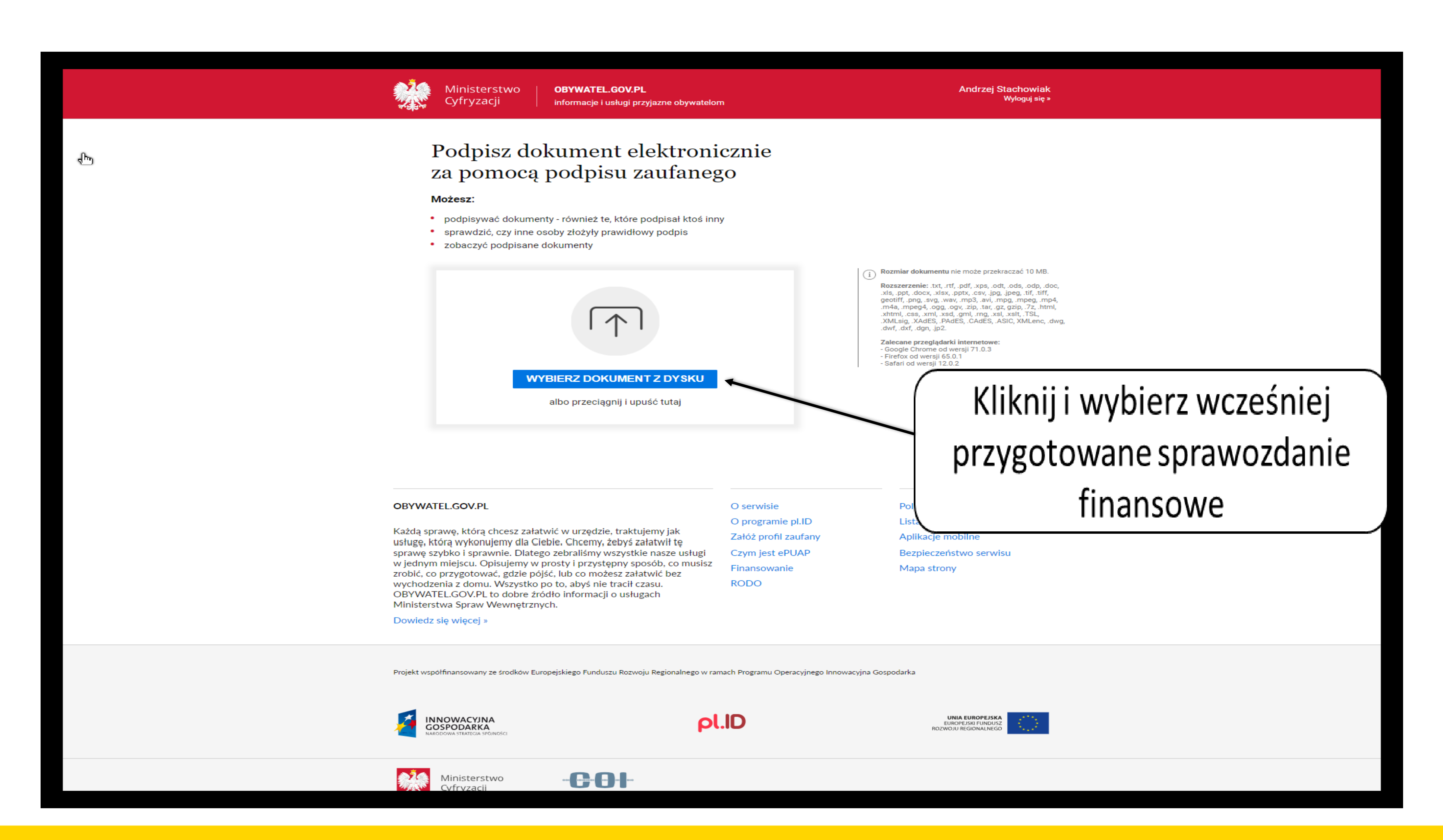

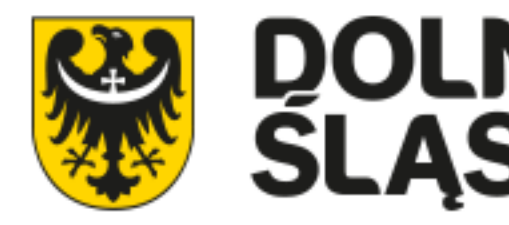

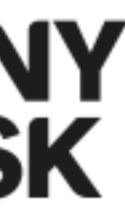

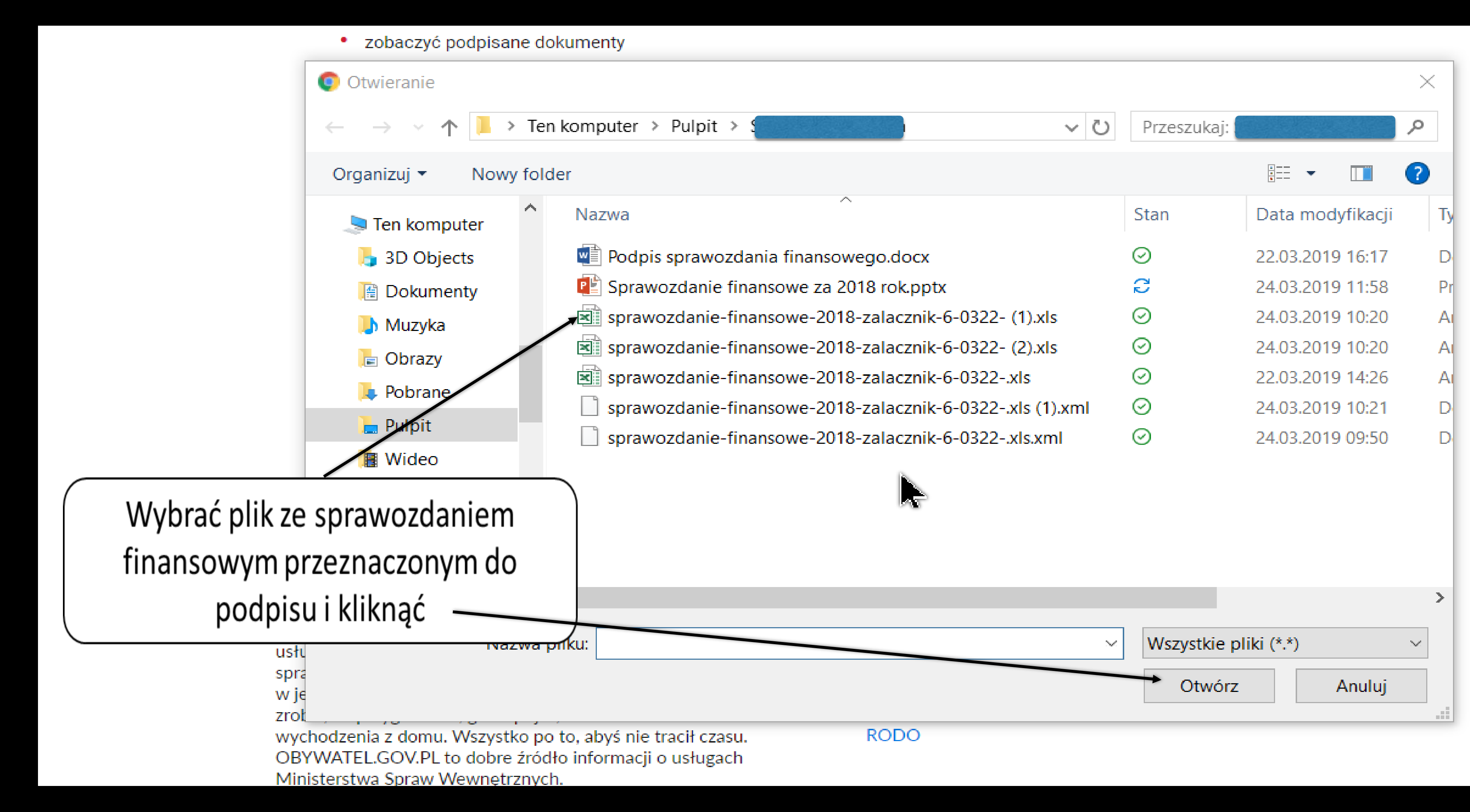

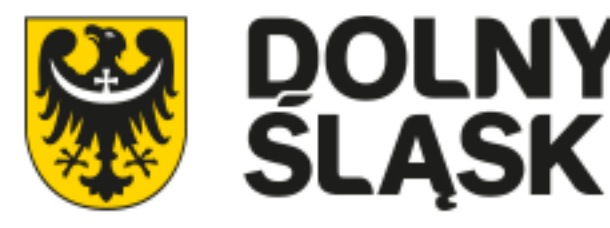

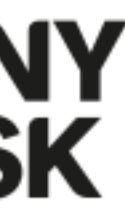

![](_page_10_Picture_1.jpeg)

![](_page_10_Picture_2.jpeg)

![](_page_10_Picture_3.jpeg)

![](_page_11_Picture_34.jpeg)

![](_page_11_Picture_2.jpeg)

![](_page_11_Figure_3.jpeg)

![](_page_12_Picture_4.jpeg)

![](_page_12_Figure_1.jpeg)

![](_page_12_Picture_2.jpeg)

![](_page_13_Picture_73.jpeg)

![](_page_13_Picture_2.jpeg)

**Andrzej Stachowiak** Wyloguj się » Wróć do<br>początku Kliknij by zapisać podpisany dokument  $-0322 - x$ ls na dysk. 44:00 CET Plik po podpisaniu zmieni rozszerzenie z lokal xls na <mark>xls.xml</mark> ku XML $\sim$  $ML \sim$ 

ługi nusisz Finansowanie

**RODO** 

O serwisie O programic pl.ID Załóż profil zaufany Czym jest ePUAP

Polityka prywatności Lista instytucji Aplikacje mobilne Bezpieczeństwo serwisu Mapa strony

![](_page_14_Picture_30.jpeg)

![](_page_14_Picture_2.jpeg)

![](_page_14_Picture_3.jpeg)

![](_page_14_Picture_5.jpeg)

![](_page_15_Figure_1.jpeg)

![](_page_15_Picture_2.jpeg)

![](_page_15_Picture_4.jpeg)

![](_page_16_Picture_44.jpeg)

![](_page_16_Picture_2.jpeg)

![](_page_16_Figure_3.jpeg)

![](_page_16_Picture_5.jpeg)

![](_page_17_Figure_1.jpeg)

![](_page_17_Picture_3.jpeg)

O programie pl.ID

#### **Kto podpisuje się następny i jak to zrobić?**

Osoba, która sporządziła sprawozdanie finansowe i podpisała je profilem zaufanym musi przesłać podpisany przez siebie plik (z rozszerzenie xml) e-mailem do jednego z członków zarządu. Do kogo? Należy omówić to w gronie zarządu - ustalić wcześniej jaka będzie kolejność przesyłania i podpisywania sprawozdania. Przykładowo - jest 3 członków zarządu. Księgowy/a przesyła podpisane sprawozdanie do członka zarządu, ten do wiceprezesa, wiceprezes do prezesa, który jako ostatni podpisuje sprawozdanie finansowe.

Członek zarządu pobiera załączony w e-mailu plik, zapisuje go na swoim dysku, wchodzi na stronę <https://www.gov.pl/> i podpisuje przesłany plik zgodnie z opisanymi wcześniej krokami.

![](_page_18_Picture_4.jpeg)

![](_page_18_Picture_6.jpeg)

![](_page_19_Figure_1.jpeg)

![](_page_19_Picture_2.jpeg)

![](_page_19_Picture_4.jpeg)

![](_page_19_Picture_5.jpeg)

Po podpisaniu, członek zarządu zapisuje plik na dysku i wysyła e-maila załączając plik z dwoma podpisami do kolejnego członka zarządu, itd. Uwaga - aby się nie pomylić powinno zmienić się nazwę pliku np. dodając cyfrę 2 do pliku z dwoma podpisami. Jeśli nie zmienimy nazwy, to plik z dwoma podpisami ma większy rozmiar – tak możemy zorientować się co do ilości podpisów.

Ostatnia osoba z zarządu, po podpisaniu pliku według przedstawionych wskazówek, zapisuje ostateczny plik ze wszystkimi podpisami na swoim dysku. Należy zrobić kopię tego pliku i zamieścić we wcześniej utworzonym folderze "podpisane sprawozdanie finansowe 2018". Plik jest przygotowany w postaci .xml i zawiera treść dokumentu oraz wszystkie złożone profilem zaufany podpisy. Tak przygotowany plik, będzie można przesłać (po zatwierdzeniu przez właściwy organ) sprawozdanie do urzędu skarbowego.

![](_page_20_Picture_3.jpeg)

#### Podpisz dokument elektronicznie za pomocą podpisu zaufanego

#### Możesz:

- · podpisywać dokumenty również te, które podpisał ktoś inny
- 
- zobaczyć podpisane dokumenty

![](_page_21_Figure_6.jpeg)

![](_page_21_Picture_8.jpeg)

![](_page_21_Picture_9.jpeg)

22

#### e-Sprawozdanie finansowe za 2018 rok **Wysłanie sprawozdania finansowego do Urzędu Skarbowego właściwego ze względu na siedzibę organizacji.**

Elektronicznie zrobione i podpisane sprawozdanie finansowe oraz skan uchwały o zatwierdzeniu trzeba przekazać do urzędu skarbowego w ciągu 10 dni od daty zatwierdzenia.

Za przekazanie sprawozdania finansowego do urzędu skarbowego odpowiedzialny jest zarząd. Warto umówić się wcześniej z gronie zarządu kto to zrobi. Najlepiej by był to członek zarządu, który ostatni podpisywał sprawozdanie finansowe i ma ostateczny plik ze wszystkimi podpisami. Jak wysyłamy sprawozdanie? Można:

- przesłać sprawozdanie za pomocą pisma ogólnego przez ePUAPu (elektroniczna skrzynka podawcza) lub

- nagrać sprawozdanie na płytę CD i taką płytę zanieść lub wysłać pocztą z dopiskiem "sprawozdanie finansowe za 2018 roku".

![](_page_22_Picture_5.jpeg)

![](_page_23_Picture_6.jpeg)

organ).

Po zalogowaniu się na https://www.gov.pl naciśnij na - PODPISZ FINANSOWE DO URZĘDU SKARBOWEGO.

Wybrać właściwy Urząd Skarbowy i za pomocą "pisma ogólnego" do podpisane podpisem zaufanym

- Jak wysłać sprawozdanie finansowe (po zatwierdzeniu przez właściwy
- DOKUMENT ELEKTRONICZNIE i wybierz opcję ZŁOŻYĆ SPRAWOZDANIE
- którego należy wybrać (jako załącznik do pisma ogólnego) dokumenty

Doradca Andrzej Stachowiak

![](_page_23_Picture_11.jpeg)